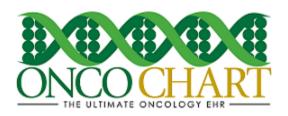

#### How to use the ONCOCHART Quality Measure Calculator

The ONCOCHART Quality Measures (CQM) calculator is designed to help you keep track of your facility's progress and/or compliance. It will automatically calculate all the numerators, denominators and exclusions with the click of a button! If you prefer, you can calculate these values for each individual measure separately.

The numerator, denominator and exclusion values are based on the quality data you've entered into ONCOCHART. For a list of our current Quality measures, you can visit our <u>Quality webpage</u>. The instructions below should help you better understand this tool's function and how to use it.

### Create a new Quality calculator report.

1. Utilities > Utilities > Clinical Quality Measures Calculations

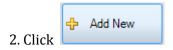

- 3. Make selections for the following
  - Provider
  - Include Cases From
  - Include Cases To
  - CQM Version
  - Information Recipient

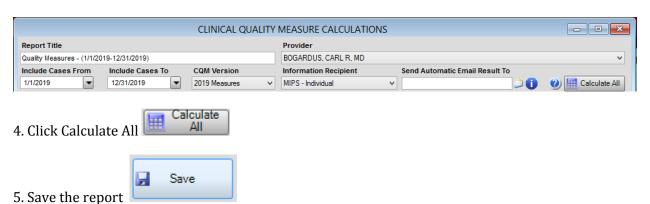

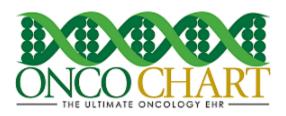

# **Interpret your Quality calculator results**

- 1. View Results
  - A. Numerator number of patients for which the measure has been satisfied
  - B. Denominator number of patients who are eligible for the measure
  - C. Denominator Exclusions
  - D. Unsatisfied Results A patient showing here is not always a sign of an issue
  - E. Calculate/Re-Calculate individual measure
  - F. Help button

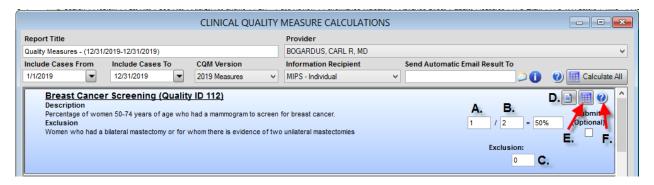

## Access an existing Quality calculator report

- 1. Utilities > Utilities > Clinical Quality Measure Calculations
- 2. Highlight your entry then click *Edit Selected* to view and/or recalculate this report.
- 3. Click *View Report* to generate a single report that will display your last saved progress.
- 4. Click *Completed* to hide the entry on the form. Click *View Completed* to display all entries.

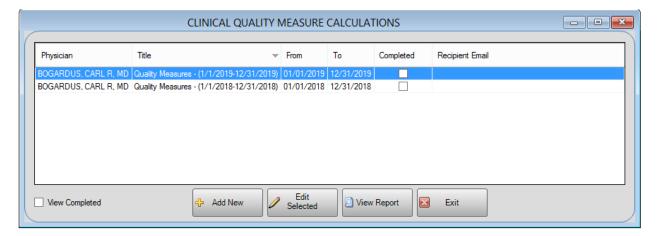

Reviewed and modified on 12/11/2018. This document is the property of BMSi, Inc, and it for the sole use of the intended recipient(s) and may contain classified, proprietary, confidential, trade secret or privileged information. Any unauthorized review, use, disclosure or distribution is prohibited and may be a violation of law.

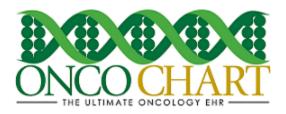

### Notes

- Clicking on the *Edit Selected* button, rather than *Add New* will allow you to view an existing Quality calculations report
- An existing Quality calculations report is a representation of the last saved state of your data. When opening an existing Quality calculations report be sure to click *Calculate All*, so that you will have the most recent data in the calculator.